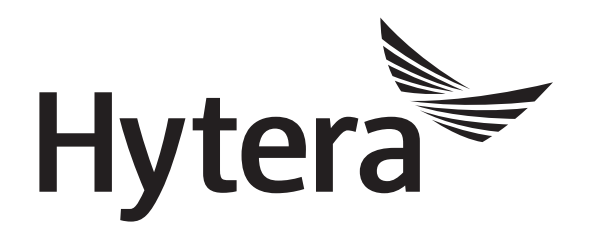

# **DMR Conventional Radio Release Notes**

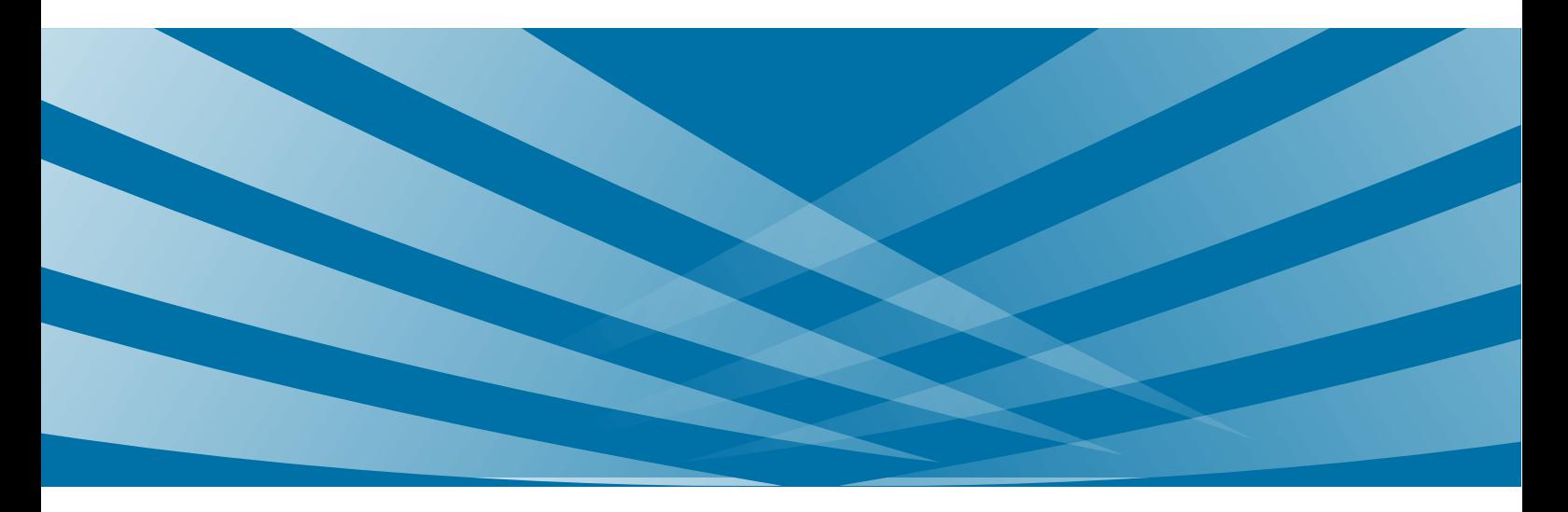

### **Copyright Information**

Hytera is the trademark or registered trademark of Hytera Communications Corporation Limited in the People's Republic of China (PRC) and/or other countries or areas. Hytera retains the ownership of its trademarks and product names. All other trademarks and/or product names that may be used in this manual are properties of their respective owners.

The product described in this manual may include Hytera's computer programs stored in memory or other media. Laws in PRC and/or other countries or areas protect the exclusive rights of Hytera with respect to its computer programs. The purchase of this product shall not be deemed to grant, either directly or by implication, any rights to the purchaser regarding Hytera's computer programs. Hytera's computer programs may not be copied, modified, distributed, decompiled, or reverse-engineered in any manner without the prior written consent of Hytera.

### **Disclaimer**

Hytera endeavors to achieve the accuracy and completeness of this manual, but no warranty of accuracy or reliability is given. All the specifications and designs are subject to change without notice due to continuous technological development. No part of this manual shall be copied, modified, translated, or distributed in any manner without the express written permission of us.

We do not guarantee, for any particular purpose, the accuracy, validity, timeliness, legitimacy or completeness of the third-party products and contents involved in this manual.

If you have any suggestions or would like to receive more information, please visit our website at: [http://www.hytera.com.](http://www.hytera.com/)

### **Contents**

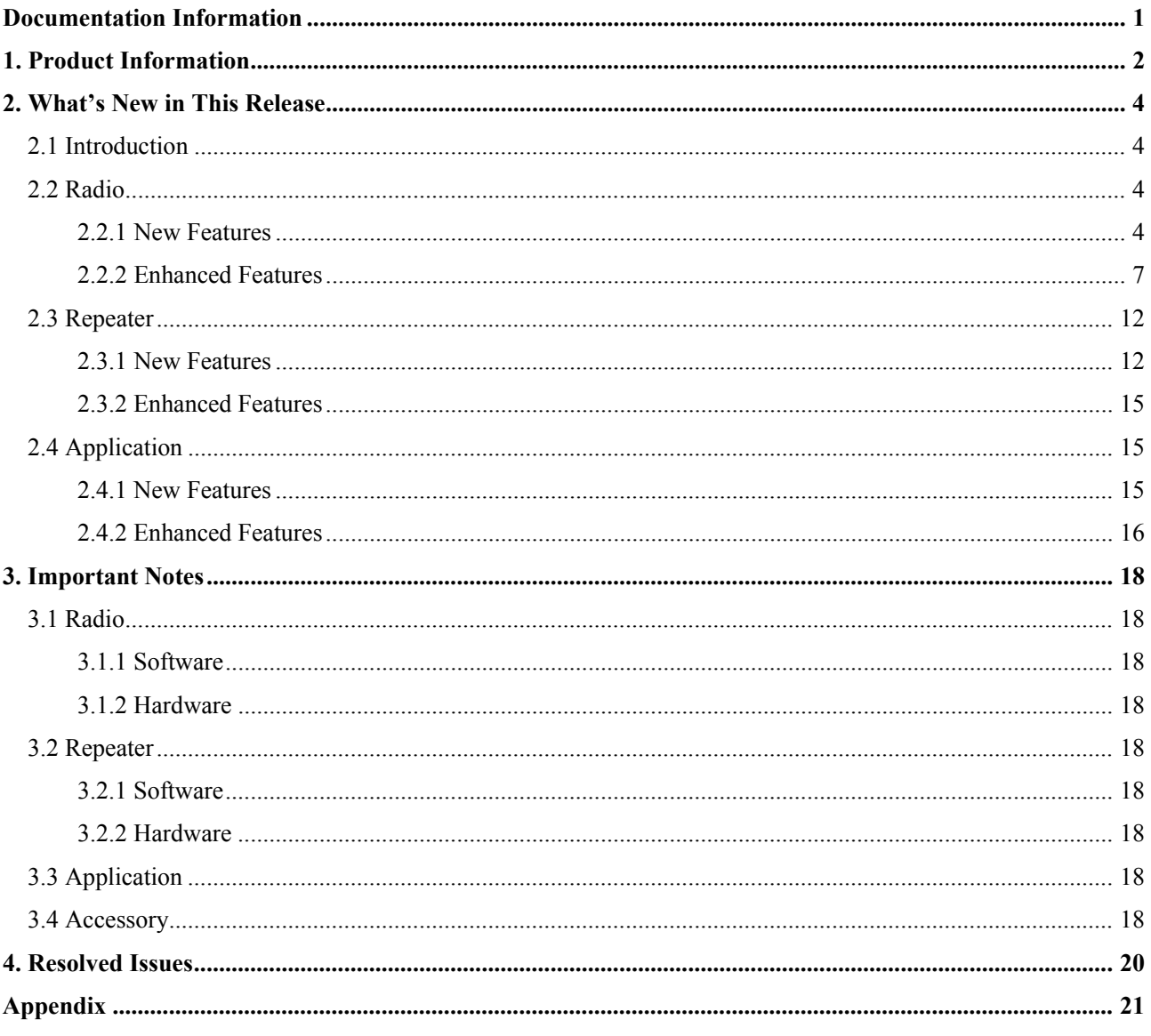

# <span id="page-3-0"></span>**Documentation Information**

This section describes the conventions and revision history of this document.

### **Documentation Conventions**

#### **Icon**

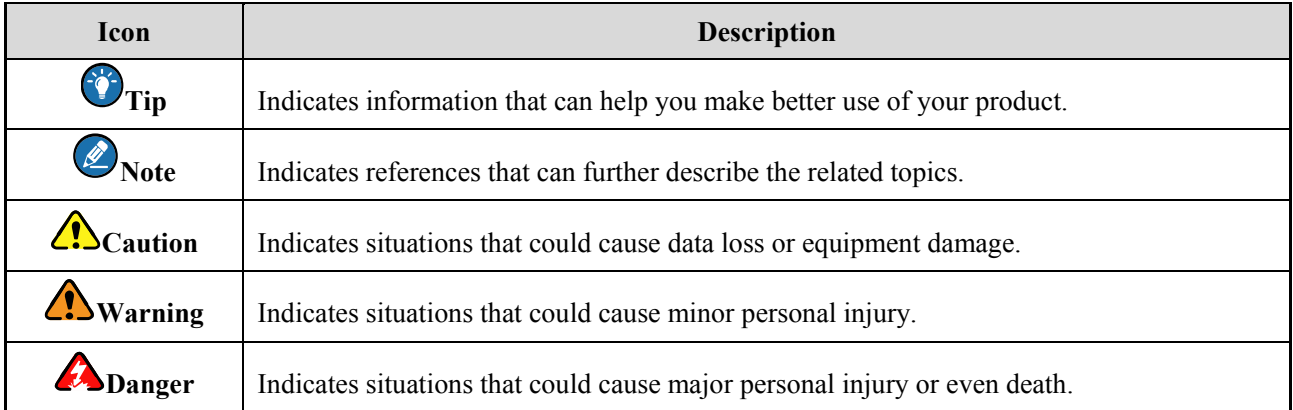

#### **Notation**

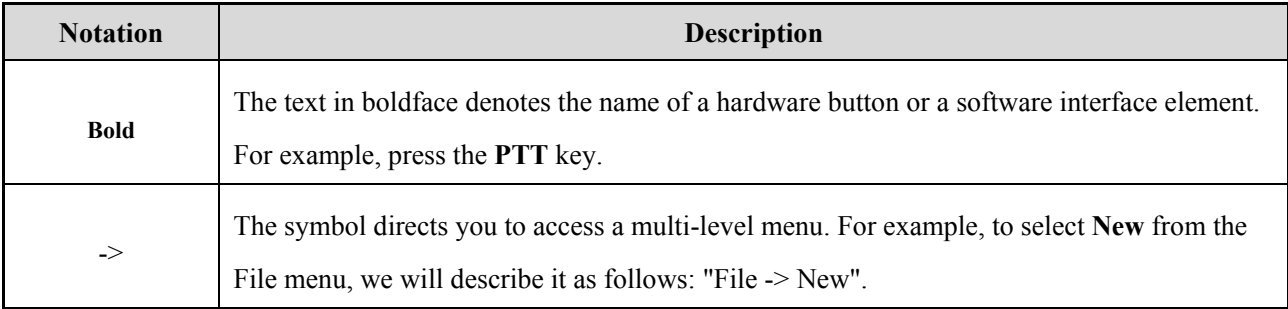

### **Revision History**

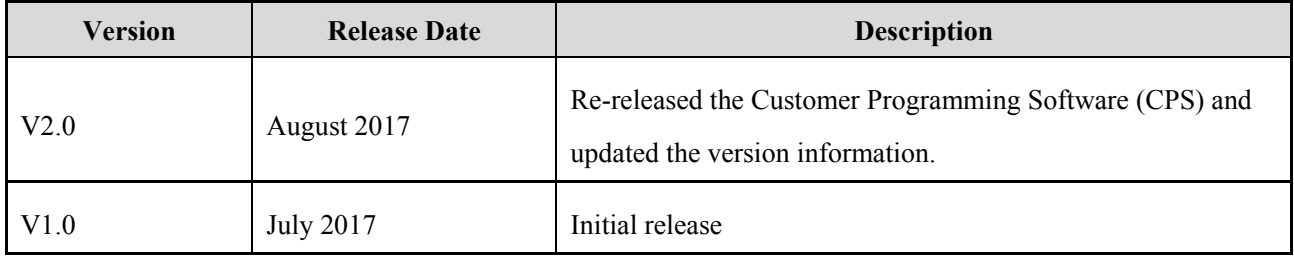

1

# <span id="page-4-0"></span>**1. Product Information**

### **Firmware Version**

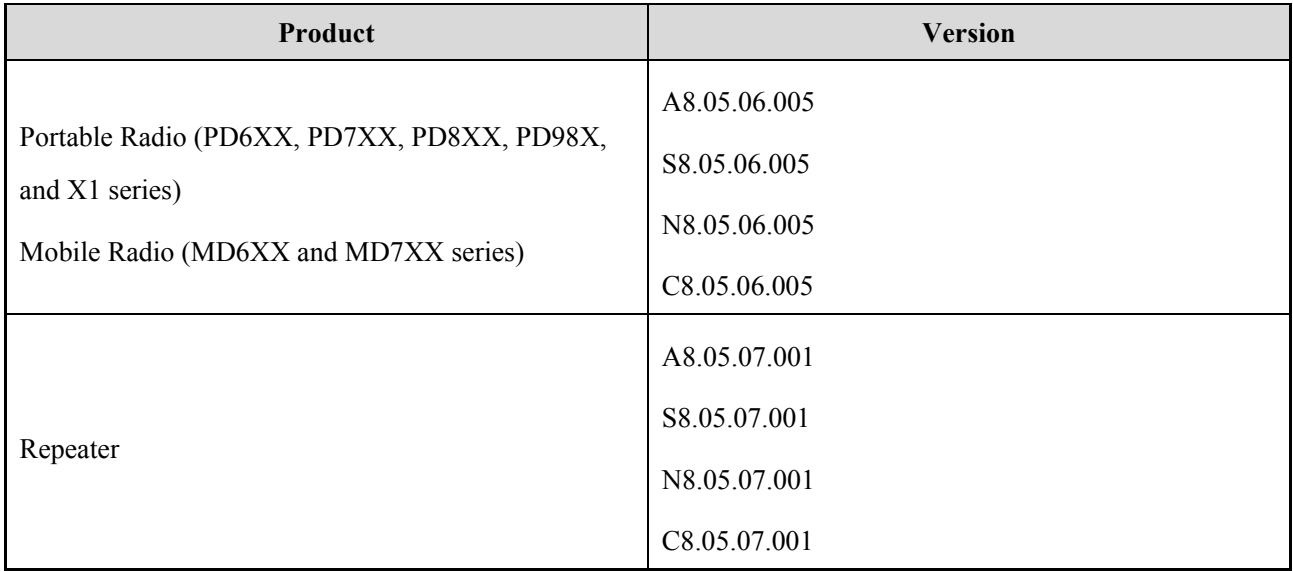

### **Application Version**

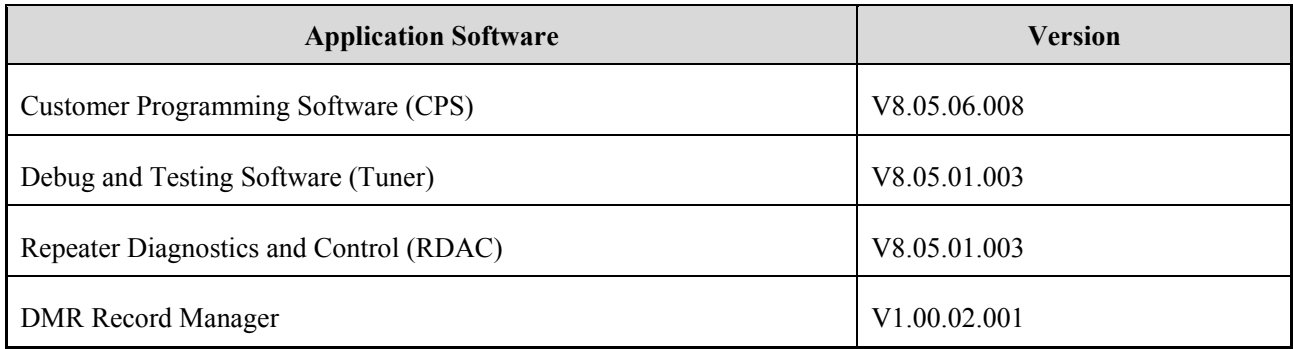

### **Documentation**

The following documents are released in this version:

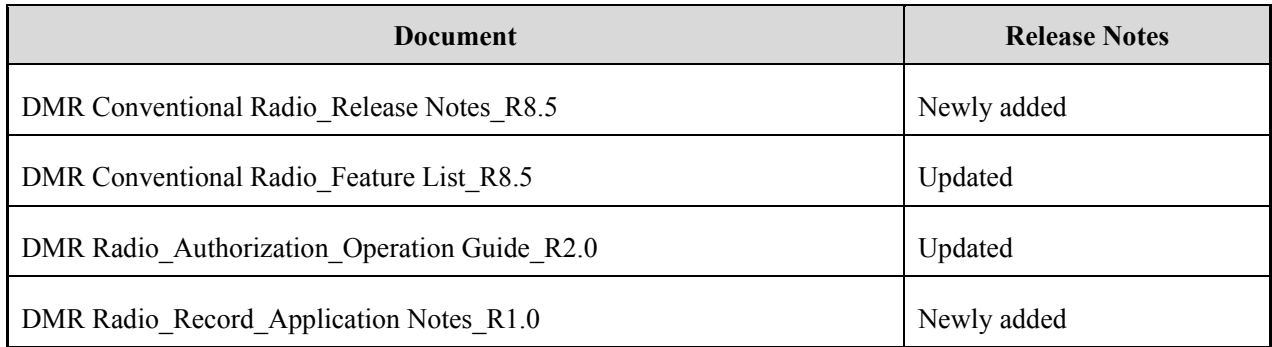

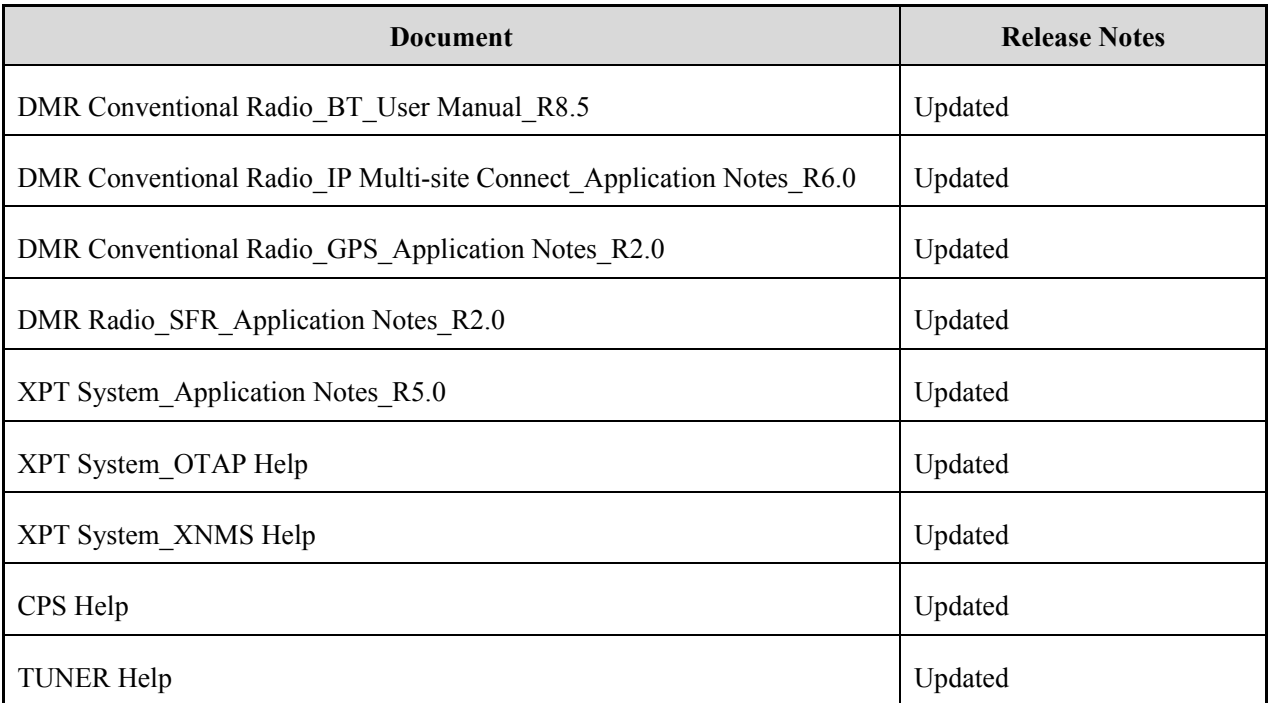

# <span id="page-6-0"></span>**2. What's New in This Release**

### <span id="page-6-1"></span>**2.1 Introduction**

R8.5 is an upgraded version based on R8.0 and R8.1. This document describes only the new and enhanced features in R8.5.

Unless otherwise specified, the new and enhanced features described in this document are available to all radios and repeaters specified in the Firmware Version.

### <span id="page-6-2"></span>**2.2 Radio**

### <span id="page-6-3"></span>**2.2.1 New Features 2.2.1.1 XPT Trunking Features Multisite Handover**

The Multisite Handover feature is added to ensure smooth communication. When the radio detects the RSSI of current site is weak to satisfy the conditions for multisite handover, it can automatically switch to the adjacent site with better signals to ensure the call quality.

This feature is useful when the radio receives a call or in a call.

For details, refer to the *XPT System\_Application Guide\_R5.0.* (For more information, please contact Hytera or your local distributor).

To set the related parameters in the CPS, go to:

- XPT Trunking -> Roam -> Roam Settings -> Multisite Handover
- XPT Trunking -> General Setting -> Menu -> Common Menu -> Roam -> Multisite Handover

### *A* Note

The site to which the radio switches may not be the one with the strongest signal, but satisfies the requirements to activate the multisite handover feature or multisite handover weak feature.

#### **2.2.1.2 Conventional Features SFR (Single Frequency Repeat)**

The SFR feature is added for duplex mobile radios.

For details, refer to *DMR Radio\_SFR\_Application Notes\_R2.0.* (For more information, please contact Hytera or your local distributor).

#### **Full Duplex Call**

The full duplex call is available for the two radios in direct mode. After the call is established, both calling and called radios can simultaneously transmit and receive the voice. This feature is available only for the PD98X and MD78X duplex radios.

To set the related parameters in the CPS, go to:

- Conventional -> General Setting -> Menu -> Common Menu -> Settings -> Radio Settings -> Call Setup Mode
- Conventional -> General Setting -> Buttons -> Call Setup Mode Switch
- Conventional -> General Setting -> Buttons -> Full Duplex Call
- Conventional -> Digital Common -> Basic -> Full Duplex

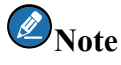

The call record feature is not available for the duplex call.

#### **2.2.1.3 Common Features Dual-slot Data Transmission**

In early release, the data can be only transferred over a single slot among radios. To increase transmission rate, the Dual-slot Data Transmission feature is added in this release. With this feature enabled, the radios transfer data over dual slots.

To set the related parameters in the CPS, go to:

Conventional -> Digital Common -> Basic -> Dual-slot Data Transmission -> Data Transmit Protocol

### $\bigcirc$  Note

This feature increases transmission rate of the data transfer and clarity transmission features. The transmission rate is about 2.2Kbit/S.

#### **Indoor BT Positioning (API)**

This feature is a general solution for radio positioning. It's a paid feature and only applicable to PD98X supporting BT 4.0.

The third party can develop applications through APIs (Application Programming Interface) to expand more communication and dispatching services.

For details, refer to *DMR Conventional Radio\_BT\_User Manual\_R8.5.* (For more information, please contact Hytera or your local distributor).

To set the related parameters in the CPS, go to:

- [Common](its:C:\Program%20Files\Hytera\Customer%20Programming%20Software(RD)\DMRT.chm::/05_para_desc/02_Edit/02_Common%20Configuration/05_Accessories/10_BT_Location.htm/02_Common%20Configuration.htm) -[> Accessories](its:C:\Program%20Files\Hytera\Customer%20Programming%20Software(RD)\DMRT.chm::/05_para_desc/02_Edit/02_Common%20Configuration/05_Accessories/10_BT_Location.htm/01_BT_Location.htm../05_Accessories.htm) -> BT Location -> Beacon Info
- General Setting -> Accessories -> BT Location
- General Setting -> Menu -> Accessories -> BT Location
- [General Setting](its:C:\Program%20Files\Hytera\Customer%20Programming%20Software(RD)\DMRT.chm::/05_para_desc/02_Edit/03_Conventional%20Configuration/02_General%20Configuration/Network/08_RRS_GPS_Radio_ID.htm../00_General_Configuration.htm) -[> Network -> Radio Services](its:C:\Program%20Files\Hytera\Customer%20Programming%20Software(RD)\DMRT.chm::/05_para_desc/02_Edit/03_Conventional%20Configuration/02_General%20Configuration/Network/08_RRS_GPS_Radio_ID.htm00_NetWork.htm) -> Control Center ID
- [Conventional](its:C:\Program%20Files\Hytera\Customer%20Programming%20Software(RD)\DMRT.chm::/05_para_desc/02_Edit/03_Conventional%20Configuration/03_Channel/05_Digital%20Channel/03_Conventional%20Configuration.htm) -[> Channel](its:C:\Program%20Files\Hytera\Customer%20Programming%20Software(RD)\DMRT.chm::/05_para_desc/02_Edit/03_Conventional%20Configuration/03_Channel/05_Digital%20Channel/03_TX/00_Channel.htm) -> [Digital Channel](its:C:\Program%20Files\Hytera\Customer%20Programming%20Software(RD)\DMRT.chm::/05_para_desc/02_Edit/03_Conventional%20Configuration/03_Channel/05_Digital%20Channel/03_TX/19_GPS_Revert_Ch.htm../00_Digital_Channel.htm) -[> Tx](its:C:\Program%20Files\Hytera\Customer%20Programming%20Software(RD)\DMRT.chm::/05_para_desc/02_Edit/03_Conventional%20Configuration/03_Channel/05_Digital%20Channel/03_TX/19_GPS_Revert_Ch.htm00_DC_TX.htm) -> Location Info Revert Channel
- [XPT Trunking](its:C:\Program%20Files\Hytera\Customer%20Programming%20Software(RD)\DMRT.chm::/05_para_desc/02_Edit/06_XPT_Trunking/Channel/XPT_Personality/06_XPT_Trunking.htm) -> [Channel](its:C:\Program%20Files\Hytera\Customer%20Programming%20Software(RD)\DMRT.chm::/05_para_desc/02_Edit/06_XPT_Trunking/Channel/XPT_Personality/42_GPS_Report_Type.htm../00_Channel.htm) -> [XPT Personality](its:C:\Program%20Files\Hytera\Customer%20Programming%20Software(RD)\DMRT.chm::/05_para_desc/02_Edit/06_XPT_Trunking/Channel/XPT_Personality/42_GPS_Report_Type.htm00_XPT_Personality.htm) -> [Miscellaneous](its:C:\Program%20Files\Hytera\Customer%20Programming%20Software(RD)\DMRT.chm::/05_para_desc/02_Edit/06_XPT_Trunking/Channel/XPT_Personality/42_GPS_Report_Type.htm00_Miscellaneous.htm) -> Location Report Type

### $\bigcirc$  Note

The BT location data cannot be transmitted with the RSSI data at the same.

#### **Smart Battery Report (API)**

The battery data of the radio can be remotely viewed by dispatch station, such as battery model, lifespan, discharging and recharging cycles, battery version, battery capacity and serial number. The data can be transmitted periodically or polled up. This feature is available only for PD98X.

The third party can develop applications through APIs (Application Programming Interface) to expand more communication and dispatching services.

To set the related parameters in the CPS, go to:

- Conventional -> General Setting -> Accessories -> Smart Battery Report
- Conventional -> General Setting -> Network -> Radio Services -> Self-Defined Message Port
- Conventional -> Channel -> Digital Channel ->  $TX \rightarrow$  Battery Info Revert Channel
- XPT Trunking -> Channel -> XPT Personality -> Miscellaneous -> Battery Report Type

### $\bigotimes$  Note

The report interval time must be set no less than 5 minutes.

#### **Middle Power Level (2W)**

The Middle Power Level feature is added in this release. With this feature enabled, the **Middle** option is available to set the power level of the radio. This feature is only available for PD98X.

To set the related parameters in the CPS, go to:

- Common -> Setting -> Basic Setting -> Middle Power Level
- Conventional -> Channel -> Digital/Analog Channel -> Tx -> Power Level
- Channel -> XPT Personality -> Per XN -> Power Level
- General Setting -> Menu -> Common Menu -> Radio Settings -> Power Level
- General Setting -> Buttons -> Adjust Power Level

#### **Search by Multiple Letters**

When viewing the contact list or channel list via radio menu, the user can input the initials by numeric keys to search related contacts or channels quickly.

To set the related parameters in the CPS, go to:

[General Setting](its:C:\Program%20Files\Hytera\Customer%20Programming%20Software(RD)\PDTT.chm::/05_para_desc/02_Edit/03_Conventional%20Configuration/02_General%20Configuration/Menu/00_Contacts_digital.htm../00_General_Configuration.htm) -> [Menu](its:C:\Program%20Files\Hytera\Customer%20Programming%20Software(RD)\PDTT.chm::/05_para_desc/02_Edit/03_Conventional%20Configuration/02_General%20Configuration/Menu/00_Contacts_digital.htm00_Menu.htm) -> [Digital/Analog](its:C:\Program%20Files\Hytera\Customer%20Programming%20Software(RD)\PDTT.chm::/05_para_desc/02_Edit/03_Conventional%20Configuration/02_General%20Configuration/Menu/00_Contacts_digital.htm00_Digital_Menu.htm) Menu -> Contact

- [General Setting](its:C:\Program%20Files\Hytera\Customer%20Programming%20Software(RD)\PDTT.chm::/05_para_desc/02_Edit/03_Conventional%20Configuration/02_General%20Configuration/Menu/00_Contacts_digital.htm../00_General_Configuration.htm) -> [Menu](its:C:\Program%20Files\Hytera\Customer%20Programming%20Software(RD)\PDTT.chm::/05_para_desc/02_Edit/03_Conventional%20Configuration/02_General%20Configuration/Menu/00_Contacts_digital.htm00_Menu.htm) -> [Digital](its:C:\Program%20Files\Hytera\Customer%20Programming%20Software(RD)\PDTT.chm::/05_para_desc/02_Edit/03_Conventional%20Configuration/02_General%20Configuration/Menu/00_Contacts_digital.htm00_Digital_Menu.htm) Menu -> Message
- [General Setting](its:C:\Program%20Files\Hytera\Customer%20Programming%20Software(RD)\PDTT.chm::/05_para_desc/02_Edit/03_Conventional%20Configuration/02_General%20Configuration/Menu/01_Common_Menu/00_General_Configuration.htm) -> [Menu](its:C:\Program%20Files\Hytera\Customer%20Programming%20Software(RD)\PDTT.chm::/05_para_desc/02_Edit/03_Conventional%20Configuration/02_General%20Configuration/Menu/01_Common_Menu/58_Roam_list.htm../00_Menu.htm) -> [Common Menu](its:C:\Program%20Files\Hytera\Customer%20Programming%20Software(RD)\PDTT.chm::/05_para_desc/02_Edit/03_Conventional%20Configuration/02_General%20Configuration/Menu/01_Common_Menu/58_Roam_list.htm../00_Public_Menu.htm) -> Scan -> Scan List
- [General Setting](its:C:\Program%20Files\Hytera\Customer%20Programming%20Software(RD)\PDTT.chm::/05_para_desc/02_Edit/03_Conventional%20Configuration/02_General%20Configuration/Menu/01_Common_Menu/00_General_Configuration.htm) -> [Menu](its:C:\Program%20Files\Hytera\Customer%20Programming%20Software(RD)\PDTT.chm::/05_para_desc/02_Edit/03_Conventional%20Configuration/02_General%20Configuration/Menu/01_Common_Menu/58_Roam_list.htm../00_Menu.htm) -> [Common Menu](its:C:\Program%20Files\Hytera\Customer%20Programming%20Software(RD)\PDTT.chm::/05_para_desc/02_Edit/03_Conventional%20Configuration/02_General%20Configuration/Menu/01_Common_Menu/58_Roam_list.htm../00_Public_Menu.htm) -> [Roam](its:C:\Program%20Files\Hytera\Customer%20Programming%20Software(RD)\PDTT.chm::/05_para_desc/02_Edit/03_Conventional%20Configuration/02_General%20Configuration/Menu/01_Common_Menu/58_Roam_list.htm../00_Roam.htm) -> Roam List
- [General Setting](its:C:\Program%20Files\Hytera\Customer%20Programming%20Software(RD)\PDTT.chm::/05_para_desc/02_Edit/03_Conventional%20Configuration/02_General%20Configuration/Menu/01_Common_Menu/00_General_Configuration.htm) -> [Menu](its:C:\Program%20Files\Hytera\Customer%20Programming%20Software(RD)\PDTT.chm::/05_para_desc/02_Edit/03_Conventional%20Configuration/02_General%20Configuration/Menu/01_Common_Menu/58_Roam_list.htm../00_Menu.htm) -> [Common Menu](its:C:\Program%20Files\Hytera\Customer%20Programming%20Software(RD)\PDTT.chm::/05_para_desc/02_Edit/03_Conventional%20Configuration/02_General%20Configuration/Menu/01_Common_Menu/58_Roam_list.htm../00_Public_Menu.htm) -> Zone
- [General Setting](its:C:\Program%20Files\Hytera\Customer%20Programming%20Software(RD)\PDTT.chm::/05_para_desc/02_Edit/03_Conventional%20Configuration/02_General%20Configuration/Menu/01_Common_Menu/00_General_Configuration.htm) -> [Menu](its:C:\Program%20Files\Hytera\Customer%20Programming%20Software(RD)\PDTT.chm::/05_para_desc/02_Edit/03_Conventional%20Configuration/02_General%20Configuration/Menu/01_Common_Menu/73_Channel_Alias.htm../00_Menu.htm) -> [Common Menu](its:C:\Program%20Files\Hytera\Customer%20Programming%20Software(RD)\PDTT.chm::/05_para_desc/02_Edit/03_Conventional%20Configuration/02_General%20Configuration/Menu/01_Common_Menu/73_Channel_Alias.htm../00_Public_Menu.htm) -> [Programming](its:C:\Program%20Files\Hytera\Customer%20Programming%20Software(RD)\PDTT.chm::/05_para_desc/02_Edit/03_Conventional%20Configuration/02_General%20Configuration/Menu/01_Common_Menu/73_Channel_Alias.htm13_Programming.htm) -> [Channel](its:C:\Program%20Files\Hytera\Customer%20Programming%20Software(RD)\PDTT.chm::/05_para_desc/02_Edit/03_Conventional%20Configuration/02_General%20Configuration/Menu/01_Common_Menu/73_Channel_Alias.htm1301_ProgChannel.htm)
- [General Setting](its:C:\Program%20Files\Hytera\Customer%20Programming%20Software(RD)\PDTT.chm::/05_para_desc/02_Edit/03_Conventional%20Configuration/02_General%20Configuration/Menu/30_GPS_EN.htm../00_General_Configuration.htm) -> [Menu](its:C:\Program%20Files\Hytera\Customer%20Programming%20Software(RD)\PDTT.chm::/05_para_desc/02_Edit/03_Conventional%20Configuration/02_General%20Configuration/Menu/30_GPS_EN.htm00_Menu.htm) -> [Common Menu](its:C:\Program%20Files\Hytera\Customer%20Programming%20Software(RD)\PDTT.chm::/05_para_desc/02_Edit/03_Conventional%20Configuration/02_General%20Configuration/Menu/30_GPS_EN.htm00_Public_Menu.htm) -> [Accessories](its:C:\Program%20Files\Hytera\Customer%20Programming%20Software(RD)\PDTT.chm::/05_para_desc/02_Edit/03_Conventional%20Configuration/02_General%20Configuration/Menu/30_GPS_EN.htm00_Accessories.htm) -> GPS

#### <span id="page-9-0"></span>**2.2.2 Enhanced Features**

#### **2.2.2.1 XPT Trunking Features**

#### **Over the Air Decode**

In early release, site capacity and site number can be added to the radio over the air. In this release, site parameters can also be modified or deleted. For details, refer to *XPT System\_Application Notes\_R5.0.* (For more information, please contact Hytera or your local distributor).

To set the related parameters in the CPS, go to:

XPT Trunking -> Digital Common -> Basic -> Decode -> Over The Air Decode

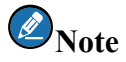

This feature is only available in the single site.

#### **Follow Free Channel**

The Follow Free Channel feature is added in this release. If enabled, the radio follows free repeaters of the site to receive a call when it's in idle status; while master repeater to initiate a call. If disabled, the radio follows the master repeater to initiate and receive a call.

To set the related parameters in the CPS, go to:

XPT Trunking -> XPT Service -> Setting -> Miscellaneous -> Follow Free Channel

#### **Channel for both Quick GPS and Normal Data**

The **QGPS&NormalData** option is added to the data channel type. When this option is selected, slot 1 of the channel is used to transmit normal data (RRS data, GPS data etc.), while slot 2 to transmit GPS data via Quick GPS feature. This feature is helpful when there is only one data repeater in the system.

To set the related parameters in the CPS, go to:

- XPT Trunking -> XPT Service -> Site Data List -> Data Channel List -> Channel Type
- XPT Trunking -> XPT Service -> Site Data List -> Quick GPS Configuration

#### **Data Channel Weak**

The Data Channel Weak feature is added in this release. With this feature enabled, the radio automatically

switches to the voice repeater to transmit the data (such as GPS, RRS) in normal way, when the data repeater operates abnormally (such as powers off unexpectedly, disconnects the dispatch station etc.).

To set the related parameters in the CPS, go to:

XPT Trunking -> XPT Service -> Setting -> Miscellaneous -> Data Channel Weak

#### **GPS Data Report during Voice Receiving**

The In Call Location Revert feature is added in this release. With this feature enabled, the radio switches to the dedicated data channel to transmit GPS data when it's received the request during voice receiving.

To set the related parameters in the CPS, go to:

XPT Trunking -> Digital Common -> Basic -> Miscellaneous -> In Call Location Revert

#### **2.2.2.2 Conventional Features Roaming in Emergency**

The roam feature during emergency call is enhanced in this release. In early release, when the **Revert Channel** for emergency service is not set as **Selected** (current channel), the roaming will not be activated if the radio fails to roam to the available site or after it stays on the channel for the first time. In this release, the roaming will be activated.

To set the related parameters in the CPS, go to:

- Conventional -> Roam
- $\bullet$  Conventional -> Emergency

#### **2.2.2.3 Common Features Customized Tone**

The customized tone needs to associate with a programmable key. When the user presses this key, the radio gives a tone at specified frequency over the air. And when releases the key, the radio stops giving the tone. This feature is available in conventional digital, analog and XPT modes.

To set the related parameters in the CPS, go to:

- General Setting -> Buttons -> Customized Tone
- General Setting -> Setting -> Miscellaneous -> Customized Tone

#### **Channel Alias**

The **Channel Alias** option is added to the radio menu. The user can edit the channel alias through the radio menu.

To set the related parameters in the CPS, go to:

Conventional -> General Setting -> Menu -> Common Menu -> Programming -> Channel -> Channel Alias **Record Feature**

To improve user experience, the DMR Record Manager and the record feature of the radio are enhanced.

- The Automatic Recording Deletion feature is added. If enabled, the radio deletes the earliest record files when storage capacity of the Micro SD card (TF card) reaches the limits. If disabled, the radio displays "TF Card Full" on the LCD.
- The icon 印appears on radio screen when storage capacity of the Micro SD card (TF card) is less than 200MB.
- The year and month information displays on the file alias so that the user can find out the file quickly.
- The Recording Compression feature (4:1 compression ratio) is added to save the storage capacity of Micro SD card (TF card).

For details, refer to *DMR Radio\_Record\_Application Notes\_R1.0.* (For more information, please contact Hytera or your local distributor).

To set the related parameters in the CPS, go to:

General Setting -> Accessories -> Record

#### **Enhanced Features for PD78XE**

The TF Application, Record and RTC features are added for PD78XE.

To set the related parameters in the CPS, go to:

- General Setting -> Menu -> Common Menu -> TF Application
- General Setting -> Menu -> Common Menu -> Radio Settings -> Date and Time
- $\bullet$  Common -> RTC

#### **Send Emergency Exit Message**

The emergency exit message can be sent to request the radio to exit emergency status. It's helpful when the emergency is initiated by mistake or after the emergency is eliminated.

The feature can be performed in the following two ways.

- When the calling radio exits emergency status, it sends the message to request the called radios to exit emergency status.
- When the radio receives an emergency exit command from the dispatch station, it exits emergency status and sends the message to request other radios to exit emergency status as well. This requires the third party development (For more information, please contact Hytera or your local distributor).

To set the related parameters in the CPS, go to:

Conventional -> Emergency -> Digital Emergency -> Send Emergency Exit Message **Digital Emergency Call Tone**

When the radio receives emergency call, the radio gives a tone with a frequency of 2800Hz to alert the radio user. It is used to differentiate the common calls and emergency call.

To set the related parameters in the CPS, go to:

- General Setting -> UI Indication -> Alert Tones -> Emergency Call Tone
- General Setting -> Menu -> Common Menu -> Radio Settings -> Tones

#### **Auto Add Contacts**

This feature is the extension of the Send Talker Alias feature. With it enabled, the radio automatically adds the contact into its contact list when receiving a call. This feature is realized only when the following two conditions are met.

- The call ID and alias of the calling radio are not included in the contact list.
- The [Send Talker Alias](mk:@MSITStore:C:\Program%20Files\Hytera\Customer%20Programming%20Software(RD)\PDTT.chm::/05_para_desc/02_Edit/03_Conventional%20Configuration/07_dmr/Basic/12_Send_Alias_When_Talking.htm) feature of the calling radio is enabled.

To set the related parameters in the CPS, go to:

Conventional -> Digital Common -> Basic -> Miscellaneous -> Auto Add Contacts

#### **Call Location**

This feature is the extension of Voice w/Location feature. With it enabled, the radio displays the location information of the calling radio during a call. This feature is available only for the radios supporting GPS feature.

The location information can be displayed in the following way.

- Sixteen Azimuth and Distance: The radio displays the rough azimuth and distance to the calling radio.
- Accurate Azimuth and Distance: The radio displays the accurate azimuth and distance to the calling radio.
- Sender GPS Coordinates: The radio displays the longitude and latitude of the calling radio.

To set the related parameters in the CPS, go to:

- Conventional -> Basic Configuration -> Accessories -> Voice w/Location
- Conventional -> General Setting -> Accessories -> Call Location
- Conventional -> General Setting -> Menu -> Common Menu -> Accessories -> GPS -> Call Location

#### **BT Device Name**

In this release, the radio can show the name and/or media access control (MAC) address of the connected BT device. This feature can be configured via CPS and radio menu.

To set the related parameters in the CPS, go to:

- Common -> Accessories -> BT -> Device Name
- Conventional -> General Setting -> Menu -> Common Menu -> Accessories -> BT

#### **Displaying Received Message Content**

This feature is configured via CPS. With it enabled, the radio displays content of the received message.

To set the related parameters in the CPS, go to:

```
Digital Common -> Basic -> Display -> Display Received Message Content
Radio UI
```
The radio UI is optimized in this release including:

- $\bullet$  When the knob is used to adjust the volume, volume level (0-16) is added to indicate the value
- The radio ID and radio alias can be displayed on the Home Screen
- Pictures are converted to animation display
- The maximum frequency of the User Defined Tone rises from 2500Hz to 2800Hz. To set User Defined Tone in the CPS, go to "Common  $\geq$  User Defined Tone  $\geq$  Tone List X  $\geq$  Frequency".

#### **Smart Battery Information**

The battery version and serial number of the smart battery can be viewed via radio menu. This feature is only available for PD98X.

To set the related parameters in the CPS, go to:

```
General Setting -> Menu -> Common Menu -> Settings -> Radio Settings -> Battery
```
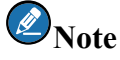

The smart battery version is required at V1.01.01.006 or above.

#### **MIC Switching**

X1p has a front MIC and a rear MIC. The **MIC&SPK** option is added to the radio menu for MICs selection.

To set the related parameters in the CPS, go to:

General Setting -> Menu -> Common Menu -> Settings -> Radio Settings -> MIC&SPK

#### **One Touch Call/Menu**

To satisfy user requirements, the **Operation Mode Switch** and **Radio Silent** options are added to the menu of One Touch Call/Menu and Numeric Keys. For Numeric Keys, the Long Press Switch feature can be enabled for the above two options.

To set the related parameters in the CPS, go to:

- General Setting -> One Touch Call/Menu -> One Touch Call/Menu X -> Menu -> Operation Mode Switch
- General Setting  $\geq$  One Touch Call/Menu  $\geq$  Numeric Key X  $\geq$  Menu  $\geq$  Radio Silent

#### **GPIO Pins**

The **Operation Mode Switch** option is added to the feature of GPIO pins. When an active level is detected, the radio switches its operation mode. This feature is available only for the mobile radios.

To set the related parameters in the CPS, go to:

General Setting -> Accessories -> GPIO Pins -> Feature -> Operation Mode Switch

### <span id="page-14-0"></span>**2.3 Repeater**

R8.5 is an upgraded version based on R8.1. This document describes only the new and enhanced features in R8.5.

### <span id="page-14-1"></span>**2.3.1 New Features Analog IP Multi-site Connect**

The Analog IP Multi-site Connect feature is added in this release. This feature can expand the communication coverage of the single repeater system. Similar to the Digital IP Multi-site Connect feature, it allows the repeaters in different locations to be connected through the IP Multi-site network to deliver analog services.

The Analog IP Multi-site Connect is a paid feature. A license is required to activate the IP Multi-site Connect feature. For details, refer to *DMR Conventional Radio\_IP Multi-site Connect\_Application Notes\_R6.0*. Only RD98XS supports this feature. Currently, the feature is not available for third party development (For more information, please contact Hytera or your local distributor).

To set the related parameters in the CPS, go to:

Conventional -> Channel -> Analog Channel -> Analog IP Multi-site Connect

#### **End-to-end Encryption (E2EE)**

The repeater encrypts the services through the in-built encryption option board to ensure the services confidentiality. In this release, the Encrypt feature is enhanced. Both the voice service and the data service can be encrypted, but in early release, only the voice service (For more information, please contact Hytera or your local distributor). This feature requires the third party development.

To set the related parameters in the CPS, go to:

- [Conventional](its:C:\Program%20Files\Hytera\Customer%20Programming%20Software(RD)\DMRT.chm::/05_para_desc/02_Edit/03_Conventional%20Configuration/02_General%20Configuration/Network/03_Conventional%20Configuration.htm) -[> General Setting](its:C:\Program%20Files\Hytera\Customer%20Programming%20Software(RD)\DMRT.chm::/05_para_desc/02_Edit/03_Conventional%20Configuration/02_General%20Configuration/Network/04_API/00_General_Configuration.htm) -> [Network](its:C:\Program%20Files\Hytera\Customer%20Programming%20Software(RD)\DMRT.chm::/05_para_desc/02_Edit/03_Conventional%20Configuration/02_General%20Configuration/Network/04_API/01_forward_to_pc.htm../00_Network.htm) -> [Application Programming Interface](its:C:\Program%20Files\Hytera\Customer%20Programming%20Software(RD)\DMRT.chm::/05_para_desc/02_Edit/03_Conventional%20Configuration/02_General%20Configuration/Network/04_API/01_forward_to_pc.htm00_API.htm) -> Forward to PC
- Conventional -> [General Setting](its:C:\Program%20Files\Hytera\Customer%20Programming%20Software(RD)\DMRT.chm::/05_para_desc/02_Edit/03_Conventional%20Configuration/02_General%20Configuration/Network/04_API/00_General_Configuration.htm) -> Network -> Application Programming Interface -> API interface Mode -> End to End Encryption Mode
- Conventional -[> General Setting](its:C:\Program%20Files\Hytera\Customer%20Programming%20Software(RD)\DMRT.chm::/05_para_desc/02_Edit/03_Conventional%20Configuration/02_General%20Configuration/Network/04_API/00_General_Configuration.htm) -> Network -> Application Programming Interface -> E2E Slot1 Port
- Conventional -[> General Setting](its:C:\Program%20Files\Hytera\Customer%20Programming%20Software(RD)\DMRT.chm::/05_para_desc/02_Edit/03_Conventional%20Configuration/02_General%20Configuration/Network/04_API/00_General_Configuration.htm) -> Network -> Application Programming Interface -> E2E Slot 2 Port **Emergency Exit via Dispatch Station**

Usually, the radio sends an emergency alarm when emergency is activated. After receiving the alarm, the dispatcher immediately responds to the emergency. To avoid continuous or repeated alarms from the radio, the Emergency feature is enhanced in this release. The dispatch station is allowed to send an emergency exit command to request the radio to exit emergency status. This feature is realized through APIs of the repeater, requires the third party development and only works with the radios of R8.5 or above. (For more information, please contact Hytera or your local distributor).

#### **API Gateway IP backup**

To improve the stability of APIs, the Backup Third Party Server IP feature is added in this release. With the **Backup Third Party Server IP Enable** selected, the repeater requests the backup third-party server for the connection when it fails to connect the default one. If both the default and backup ones cannot be connected, the repeater will apply for registration on them (the default server first and then the backup one) by turns, and register at the one that gets online first. Once the repeater registers at the server successfully, even at the backup one, it will stay on the servicer. The ports of related services are shared.

To set the related parameters in the CPS, go to:

- Conventional -> [General Setting-](its:C:\Program%20Files\Hytera\Customer%20Programming%20Software(RD)\DMRT.chm::/05_para_desc/02_Edit/03_Conventional%20Configuration/02_General%20Configuration/Network/04_API/00_General_Configuration.htm)> Network -> Application Programming Interface -> Backup Third Party Server IP Enable
- Conventional -> [General Setting](its:C:\Program%20Files\Hytera\Customer%20Programming%20Software(RD)\DMRT.chm::/05_para_desc/02_Edit/03_Conventional%20Configuration/02_General%20Configuration/Network/04_API/00_General_Configuration.htm) -> Network -> Application Programming Interface -> Backup Third Party Server IP

#### **CWID (Continuous Wave Identification)**

In some areas, the CWID is applied to manage the wireless devices. To satisfy the demand, the CWID feature is available in the XPT mode. When it's enabled, the XPT repeater sends the CWID code at a specified frequency. The feature configurations in XPT mode are the same as those in conventional mode.

To set the related parameters in the CPS, go to:

- XPT Trunking -> General Setting -> CWID -> CWID On
- XPT Trunking -> General Setting -> CWID -> ID
- XPT Trunking -> General Setting -> CWID -> Tone Frequency
- XPT Trunking -> General Setting -> CWID -> Tx Interval
- XPT Trunking -> General Setting -> CWID -> Mix Mode Timer
- XPT Trunking -> General Setting -> CWID -> Rate
- XPT Trunking -> General Setting -> CWID -> Transmitted without CTC/CDC

#### **Local Access Management**

The local access management feature is available in XPT mode. Similar to that in conventional digital mode, this feature allows users to configure the radio IDs to access to the XPT repeater. If a radio is lost, users can remove the radio ID from the local access management list to prevent it accessing to the XPT system. It enhances the system safety and ensures the service confidentiality. This feature can be configured only for the master repeater or submaster repeater.

To set the related parameters in the CPS, go to:

- XPT Trunking -> General Setting -> Access Manager -> Local Access Management -> Local Access Management
- XPT Trunking -> General Setting -> Access Manager -> Local Access Management -> Start ID
- XPT Trunking -> General Setting -> Access Manager -> Local Access Management -> End ID **AIS (Application Interface Specification)**

The AIS feature is available in the XPT mode to enrich the application of XPT system, including:

- Group call, private call and all call
- Message
- Ctrl Services
- Registration
- Authentication.

(For more information, please contact Hytera or your local distributor).

To set the related parameters in the CPS, go to:

- XPT Trunking -> AIS-> AIS -> AIS Setting -> AIS Enable
- XPT Trunking -> AIS-> AIS -> AIS Setting -> AIS Server Enable
- XPT Trunking -> AIS-> AIS -> AIS Setting -> AIS Gateway IP
- XPT Trunking -> AIS-> AIS -> AIS Setting -> AIS Voice Service Slot 1 Port
- XPT Trunking -> AIS-> AIS -> AIS Setting -> AIS Voice Service Slot 2 Port
- $\bullet$  XPT Trunking -> AIS -> AIS -> AIS Setting -> SIP T1 Timer
- XPT Trunking -> AIS-> AIS -> AIS Setting -> Authentication Password

#### **Seamless Multisite Handover**

The signal strength of the site may change when the radio roams from one XPT site to the other. In this case, the voice service may be interrupted or even fails to be delivered during site switching. To solve the problem, the Multisite Handover feature is added to ensure voice quality. This feature needs to work with the radio of R8.5 or above. No configurations are required for the repeater. For details, refer to *DMR Conventional Radio\_Feature List*  and *XPT System\_Application Notes\_R5.0.* **Dual-slot Data Transmission**

All radios in the current market transmit the voice service or data service over a single slot. But it's time-consuming and inefficient when a mass of data is to be transferred. To meet customer requirements, the dual-slot data transmission feature is added to double the transmission speed. This feature needs to work with the radio of R8.5 or above.

#### **Smart Battery Management**

The medium or large-scale communication system requires a large quantity of radios. When these radios are in use for a period of time, the battery performances will degrade to some degree. To better know the battery status, the Smart Battery Report feature is added to the radio, so that the radio can send the battery data periodically to the repeater. Then the repeater transmits the data to the third-party software through the APIs for statistics or warning. This feature requires both the repeater and the radio be with the firmware R8.5 or above (For more information, please contact Hytera or your local distributor).

#### **Indoor BT Positioning**

In this release, the repeater can transmit the BT location data via the APIs for radio positioning indoor. The BT Location feature requires both the repeater and the radio be with the firmware R8.5 or above. For details, refer to *DMR Conventional Radio\_BT\_User Manual\_R8.5.*

### <span id="page-17-0"></span>**2.3.2 Enhanced Features CTCSS Deviation**

To meet user demand, **CTCSS/CDCSS Deviation** parameters are added for the repeater. Users can set the CTCSS deviation value for the repeater according to the one transmitted or received by the radio.

To set the related parameters in the CPS, go to:

- Common -> Setting -> Basic -> CTCSS/CDCSS Deviation (25KHz)
- Common -> Setting -> Basic -> CTCSS/CDCSS Deviation (20 kHz)
- Common -> Setting -> Basic -> CTCSS/CDCSS Deviation  $(12.5 \text{ kHz})$

#### **TX Radio Interrupted in case of TOT timeout**

In early release, the Repeat TOT Time can be enabled to prevent the radio user occupying a channel too long. Once it expires, the repeater stops service delivery. But the channel may still be occupied if the radio remains in the status of service transmitting.

In this release, the feature is enhanced. When the Repeat TOT Time expires, the repeater not only stops service delivery, but also sends the air command to request the radio to stop transmitting the service, completely releasing the channel source. This feature needs to work with the radio of R8.5 or above.

### <span id="page-17-1"></span>**2.4 Application**

### <span id="page-17-2"></span>**2.4.1 New Features Programming among Different Radios**

To reduce workload, the same template in the CPS can be used to program radios in different models. In this release, PD6, PD7 and PD9 series of the same frequency can be programmed through the same template. See following table for details.

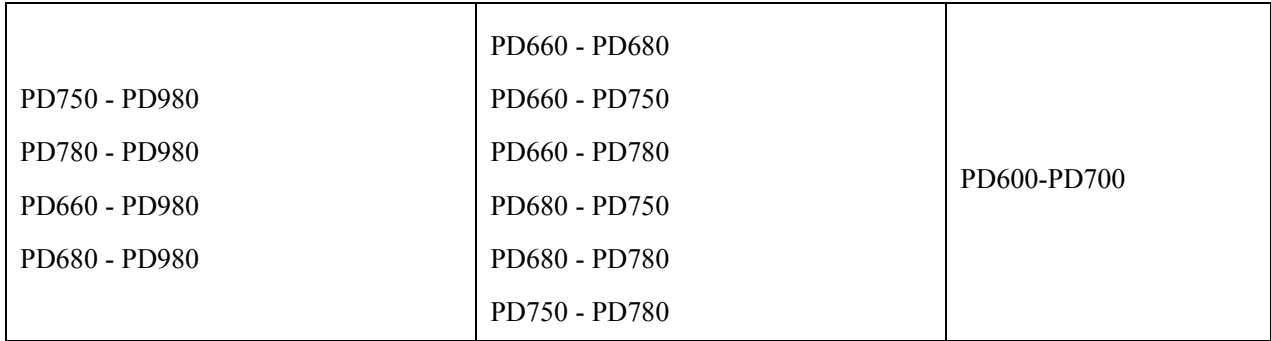

#### **XNMS Software**

#### **Repeater RSSI Map**

The following features are added or enhanced in XNMS software R3.0.

- Repeater RSSI Map
- Statistics Data Export
- Simplified Version
- More Channel Parameters
- Performances Optimization (faster response and less deployed resources)

(For more information, please contact Hytera or your local distributor).

### <span id="page-18-0"></span>**2.4.2 Enhanced Features Channel/Contact List Import**

For easy operation, the channel/contact list import by the CPS is enhanced in this release.

- When the channel list is imported, the frequency range will not be detected. The list can be imported successfully as long as the frequency is within the range of the radio (e.g., the channel parameters of U1 radio can be imported to Um or Ux radio).
- When the contact list is imported, the spaces before the string are valid characters, while spaces after the strings are invalid characters.

To set the related parameters in the CPS, go to:

- Tools -> Import/Export Conventional Channel
- Tools -> Import/Export Conventional Contact

#### **DMR Record Manager**

The DMR Record Manager is provided when the users apply for the authorization on the record feature. Following features of the software are enhanced.

- The Radio ID of record files can be viewed.
- The directory in Navigation area can be deleted.

For details, refer to *DMR Radio\_Record\_Application Notes\_R1.0*. (For more information, please contact Hytera or your local distributor).

#### **OTAP**

In R8.0, the OTAP tool is provided to remotely add parameters into radio. To satisfy user demand, the tool can delete or modify parameters in this released.

# <span id="page-20-0"></span>**3. Important Notes**

### <span id="page-20-1"></span>**3.1 Radio**

#### <span id="page-20-2"></span>**3.1.1 Software Compatibility**

- The authorization feature is enhanced in this release. The newly generated License is in .fcr format and can only be imported by the CPS of R8.5 or above. It's in.fcx format in early release and can be imported by the CPS of R8.5 or above as well.
- The programming process of the Flashburn is optimized. The firmware file must be authorized before it's written into the radio. If not, the radio operates abnormally and displays the related error codes (e.g. 104).
- Real-time display the call location

This feature is available only for the radios supporting the Voice w/GPS feature.

### <span id="page-20-3"></span>**3.1.2 Hardware Newly Supported Frequencies and Models**

PD68X U3

### <span id="page-20-4"></span>**3.2 Repeater**

## <span id="page-20-5"></span>**3.2.1 Software**

#### **Compatibility**

- The authorization feature is enhanced in this release. The newly generated License is in .fcr format and can only be imported by the CPS of R8.5 or above. It's in.fcx format in early release and can be imported by the CPS of R8.5 or above as well.
- The programming process of the Flashburn is optimized. The firmware file must be authorized before it's written into the radio. If not, the radio operates abnormally and displays the related error codes (e.g. 104).

#### <span id="page-20-6"></span>**3.2.2 Hardware Newly Supported Frequencies and Models**

None.

### <span id="page-20-7"></span>**3.3 Application**

None.

### <span id="page-20-8"></span>**3.4 Accessory**

The new models that support smart battery are as follows.

- PD75X Ex UL913: BL2411-Ex
- PD68X Ex UL913: BL2020-Ex

# <span id="page-22-0"></span>**4. Resolved Issues**

This section introduces the issues solved between R8.1 and R8.5.

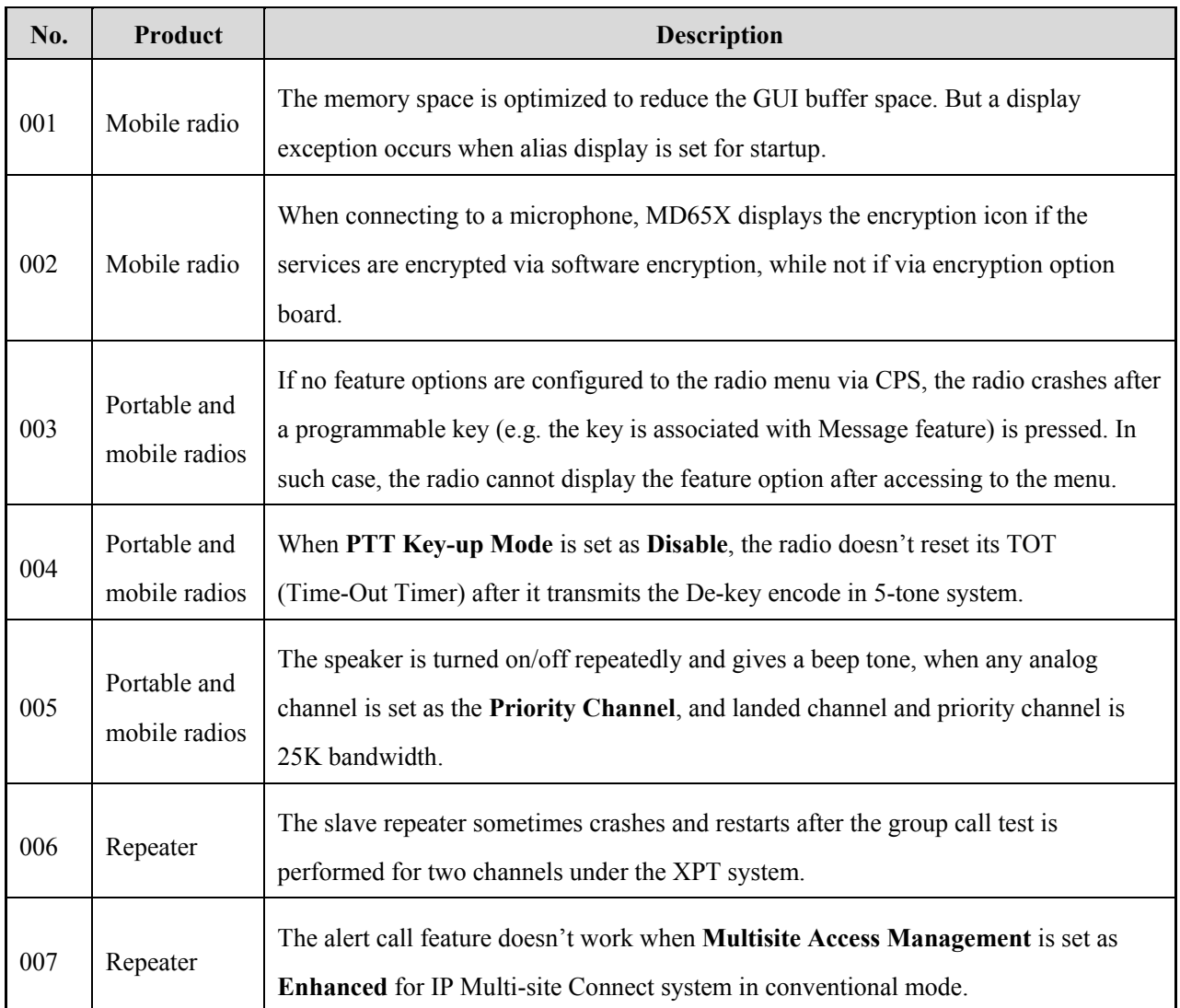

# <span id="page-23-0"></span>**Appendix**

The table below lists the new models that support 1 pulse per second (PPS) in this release.

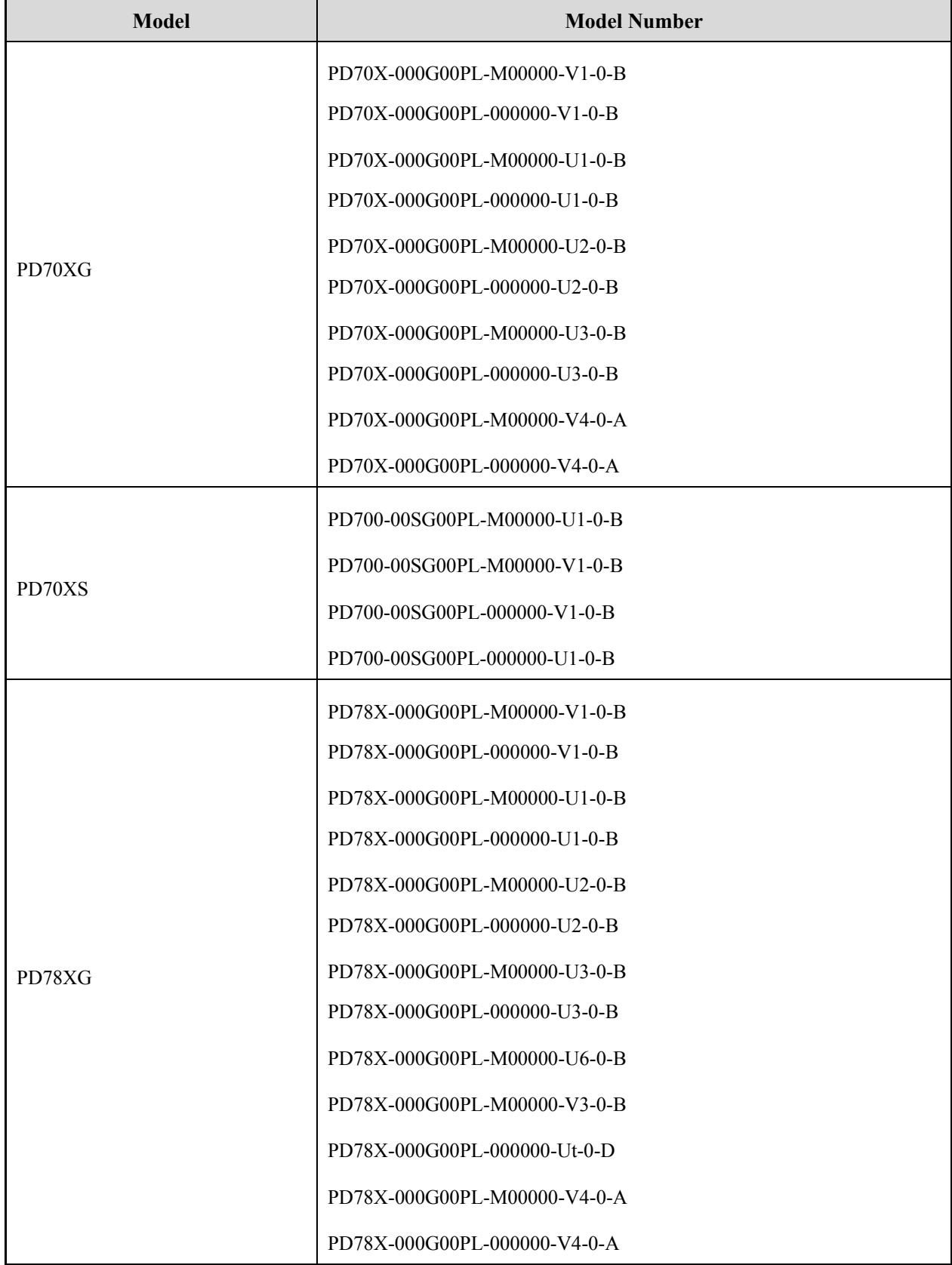

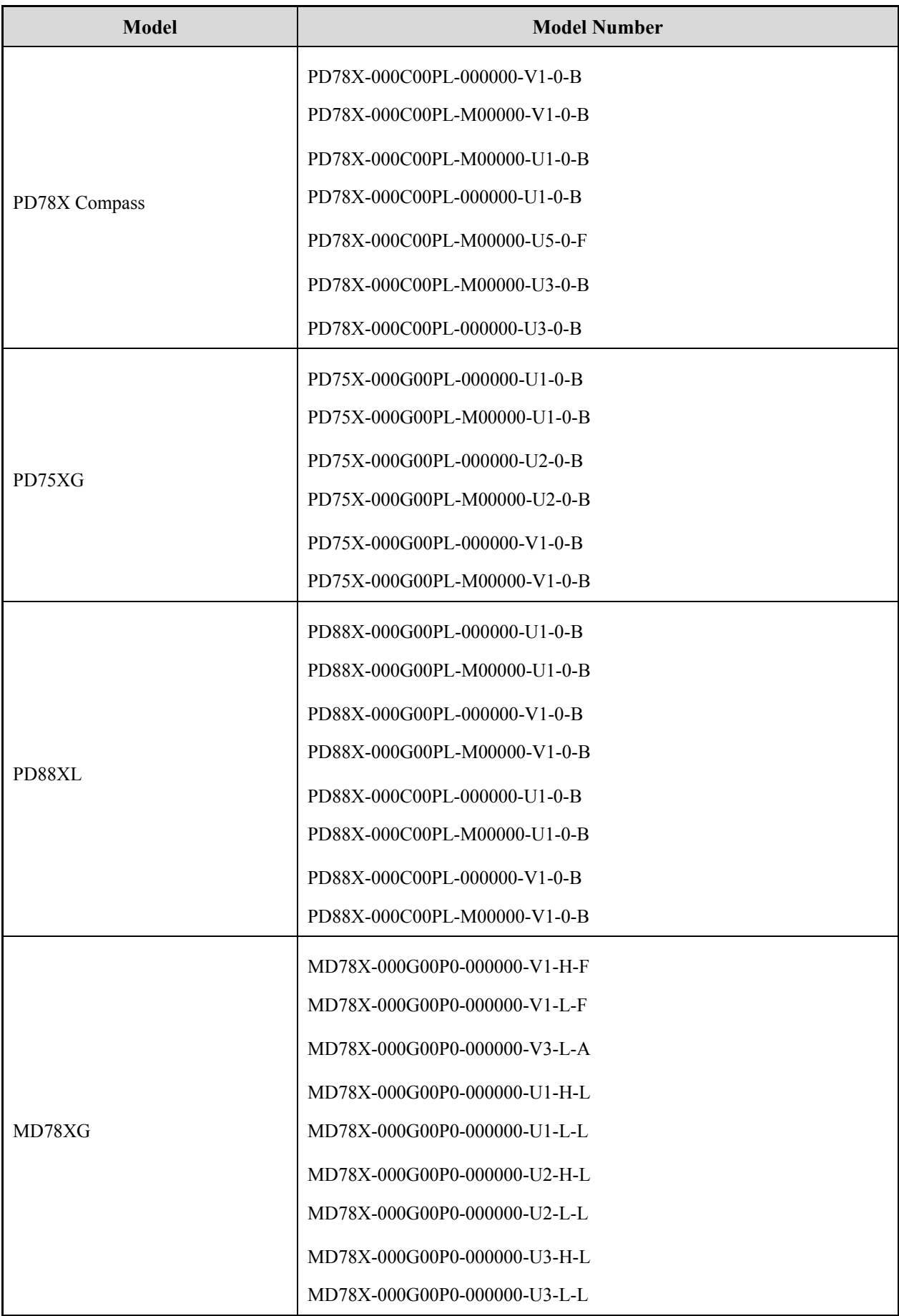

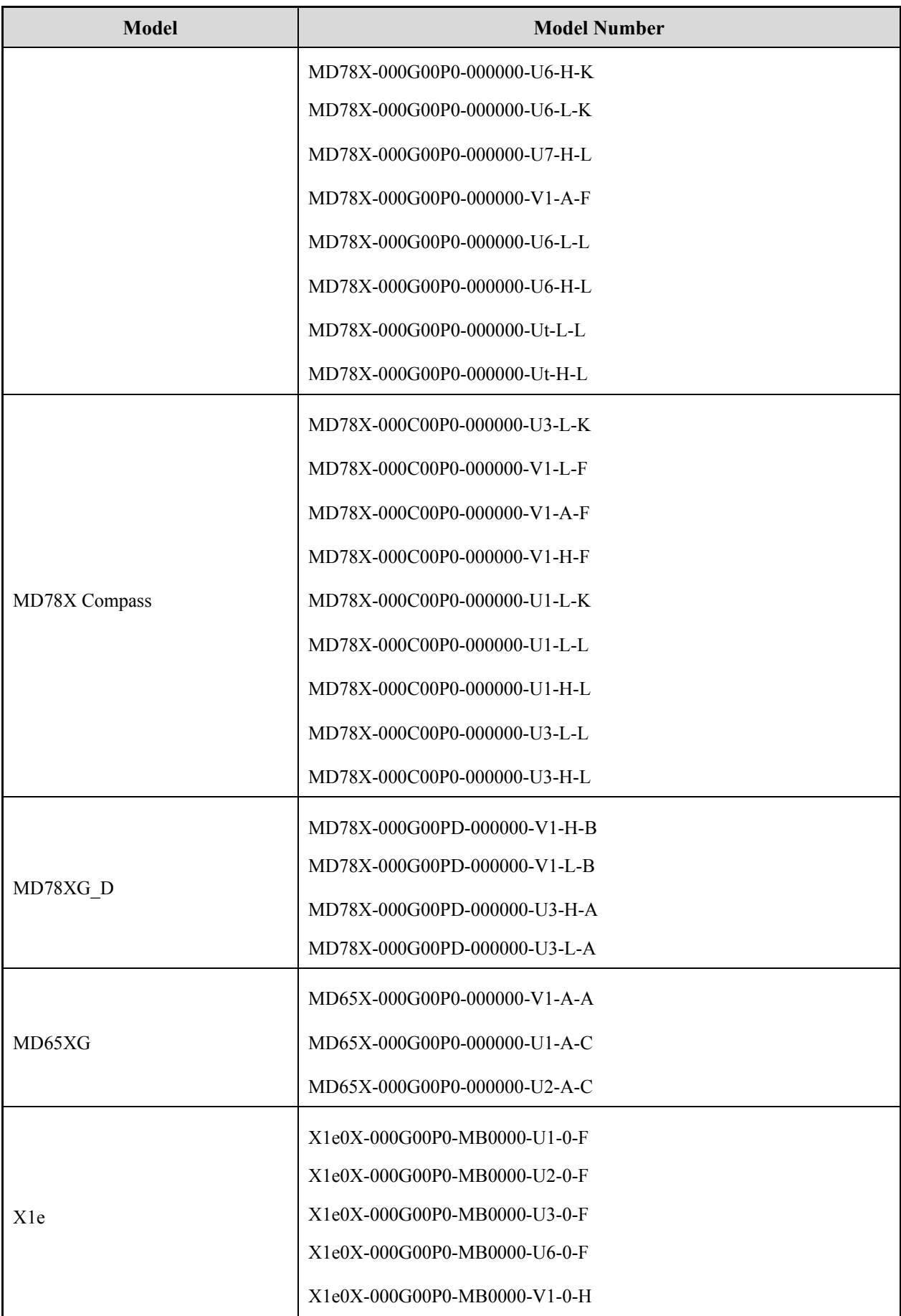

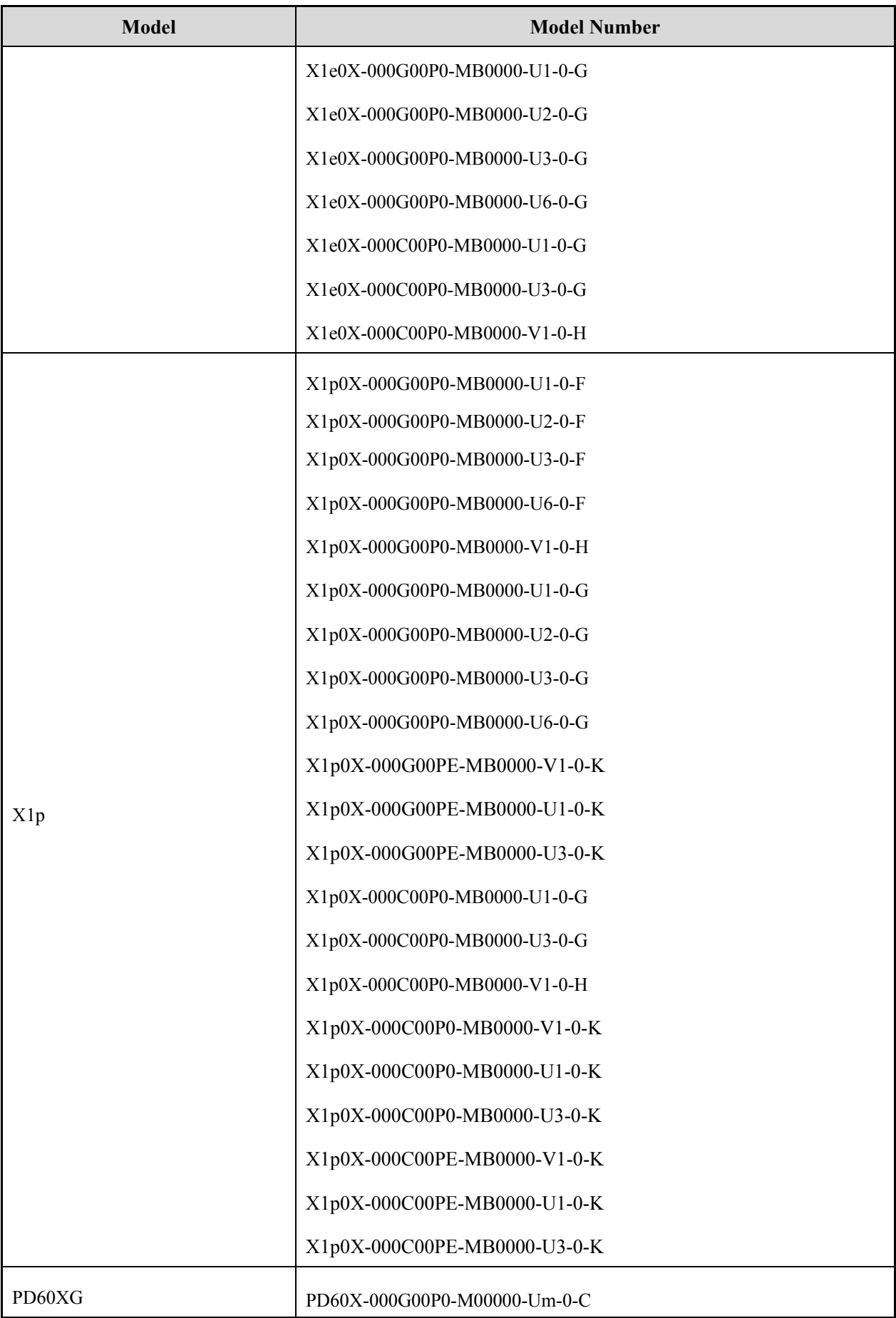

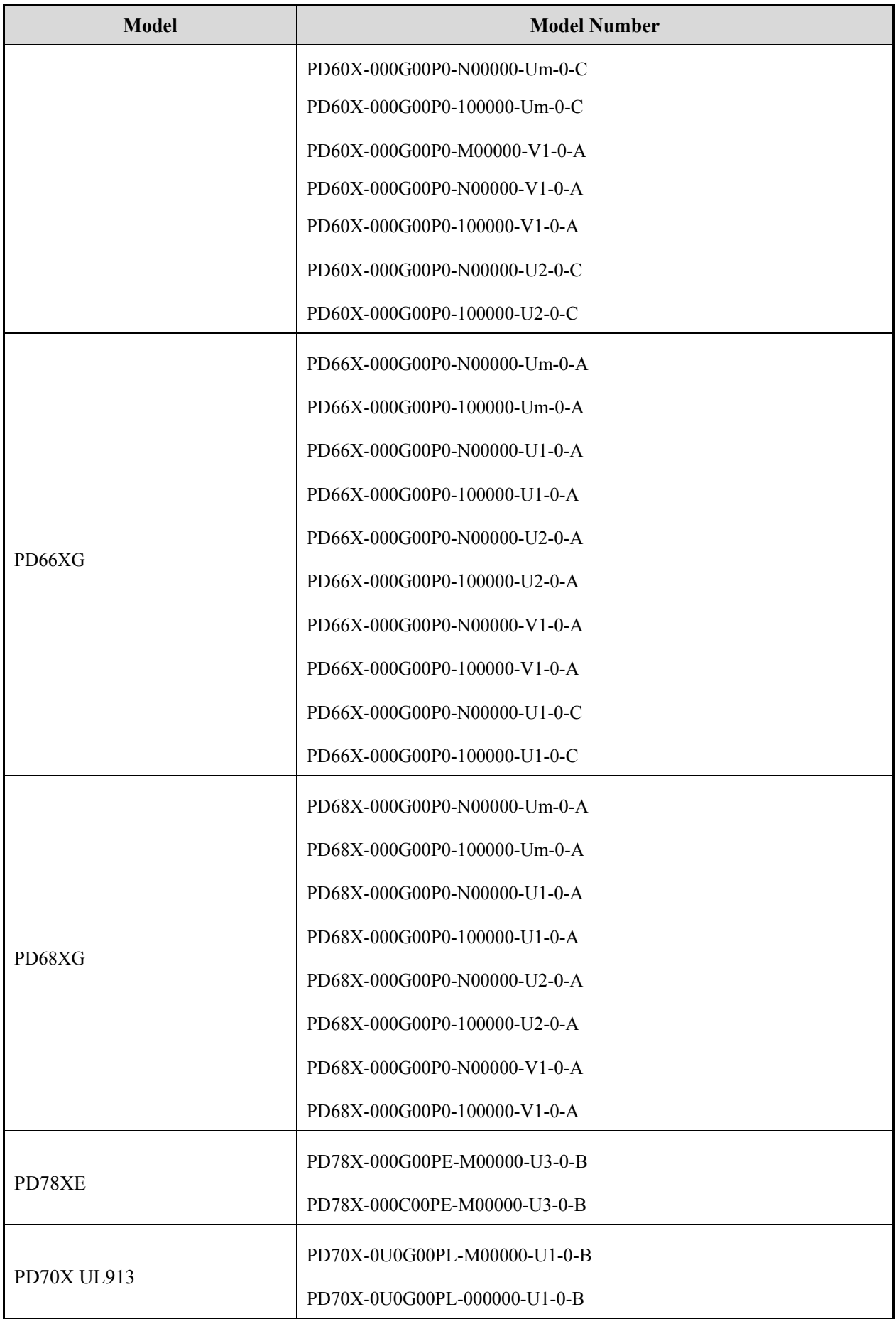

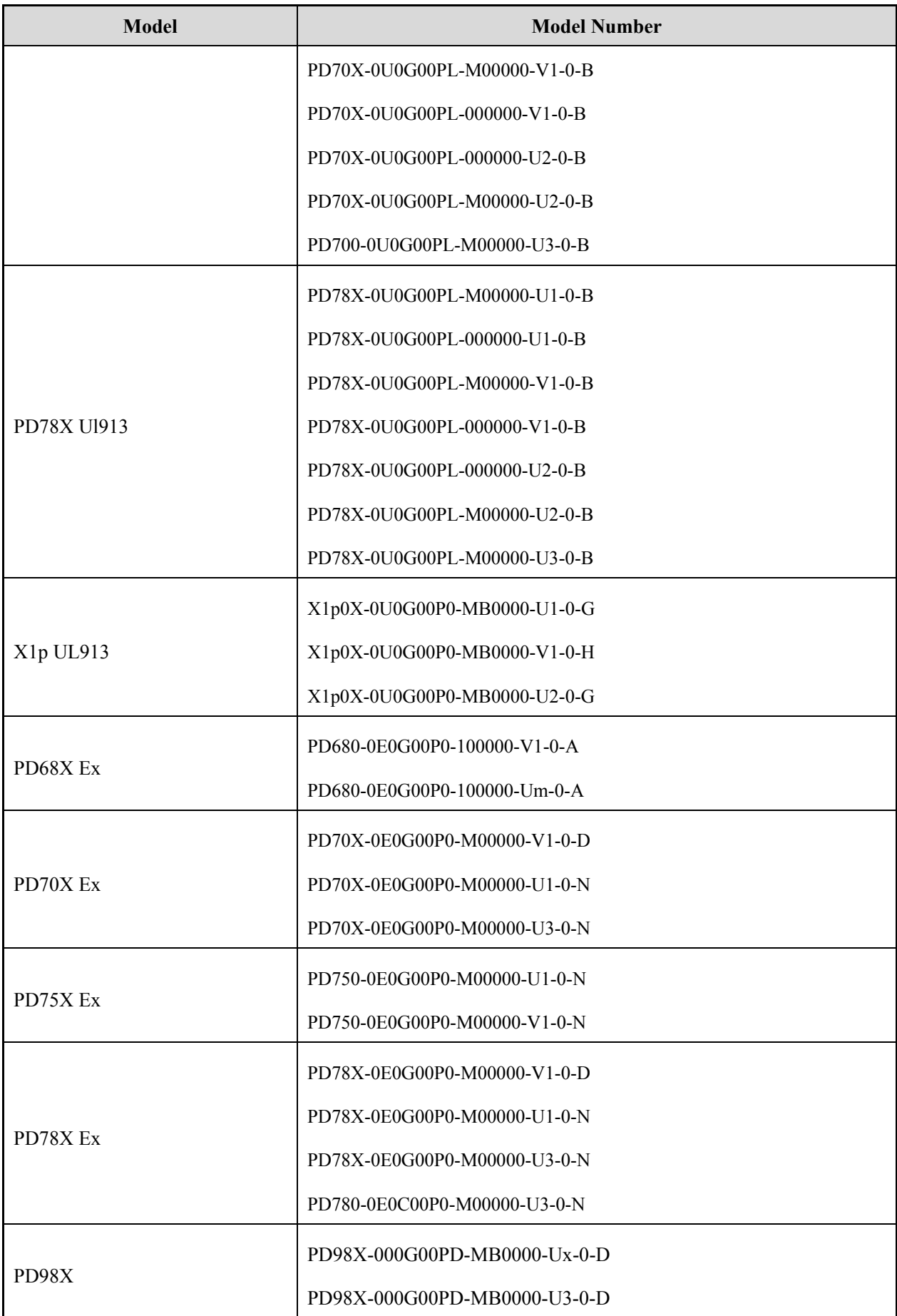

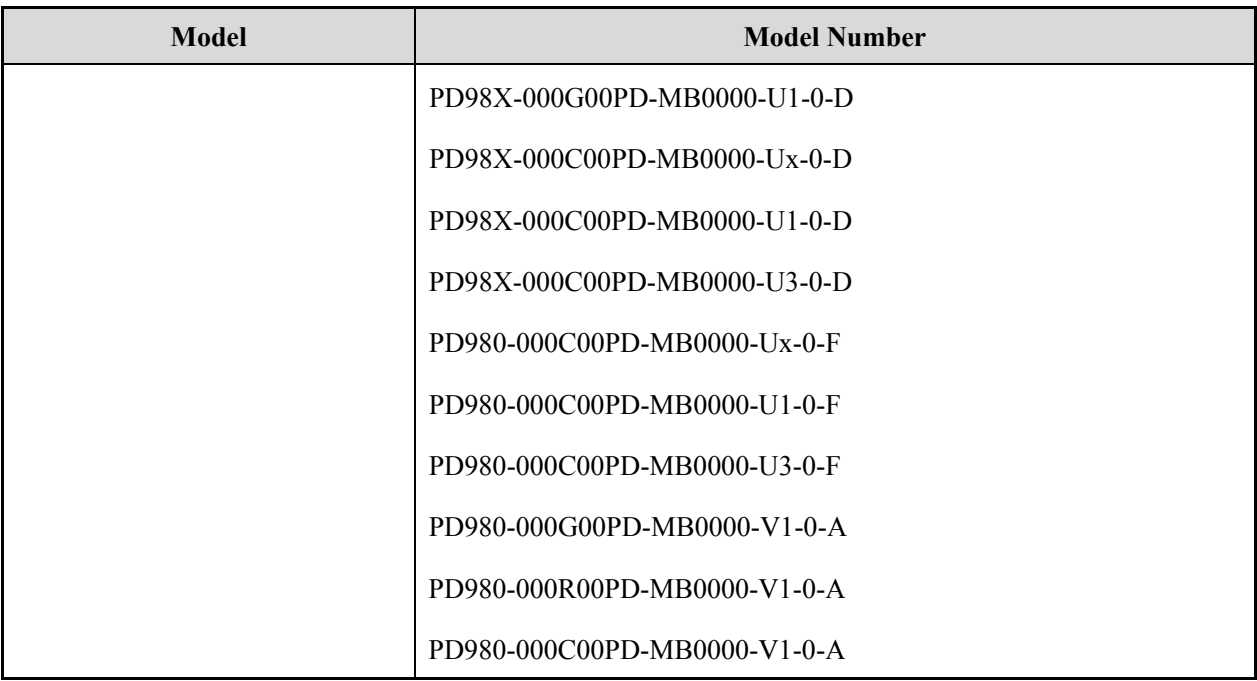

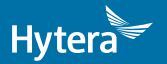

2017 HyteraCommunicationsCorporationLimited. HyteraCommunicationsCorporationLimited.

Address: HYT Tower, Hi-Tech Industrial Park North, Beihuan<br>RD., Nanshan District, Shenzhen, China<br>Postcode:518057<br>http://www.hytera.com